# 7.0.4 Editors - 3D Viewport - Mesh Object - Edit Mode - Face<br>Context Menu  $\mathcal{S}$

# **Table of content**

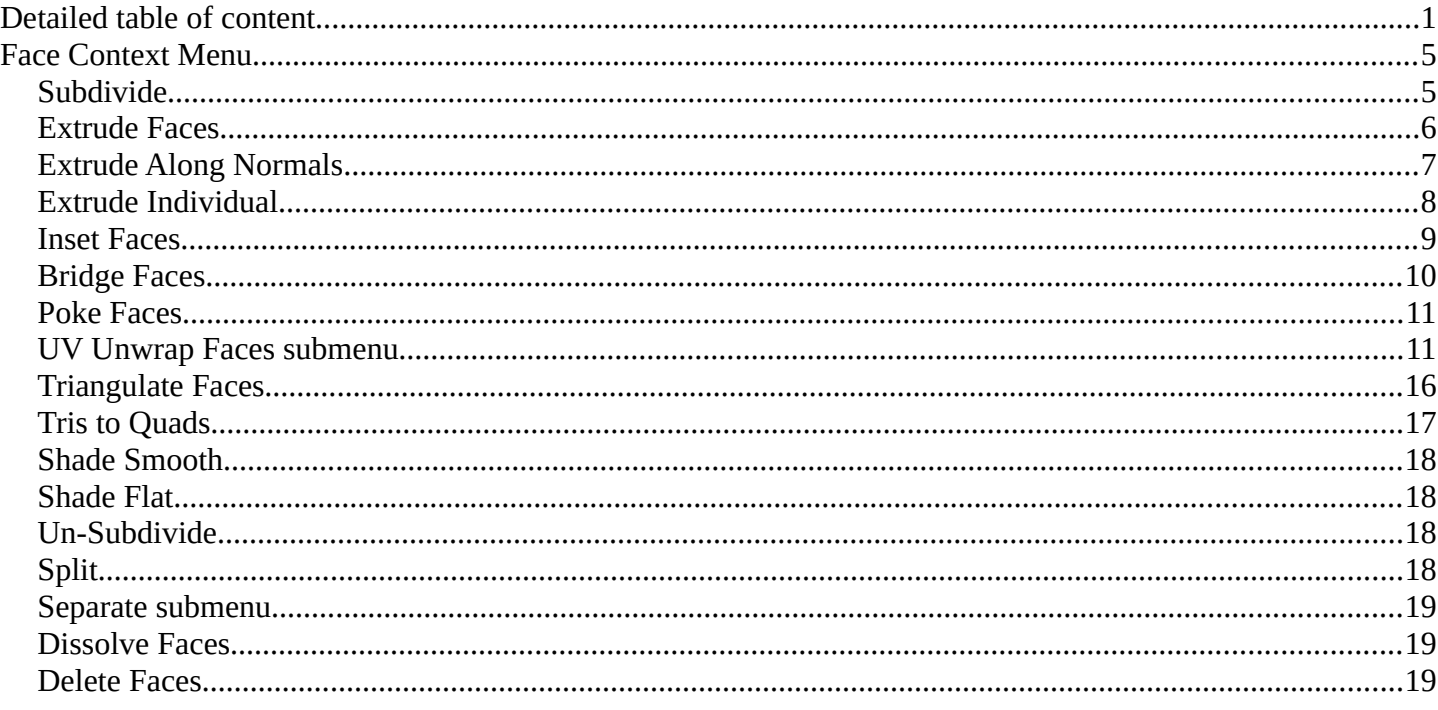

# <span id="page-0-0"></span>**Detailed table of content**

# **Detailed table of content**

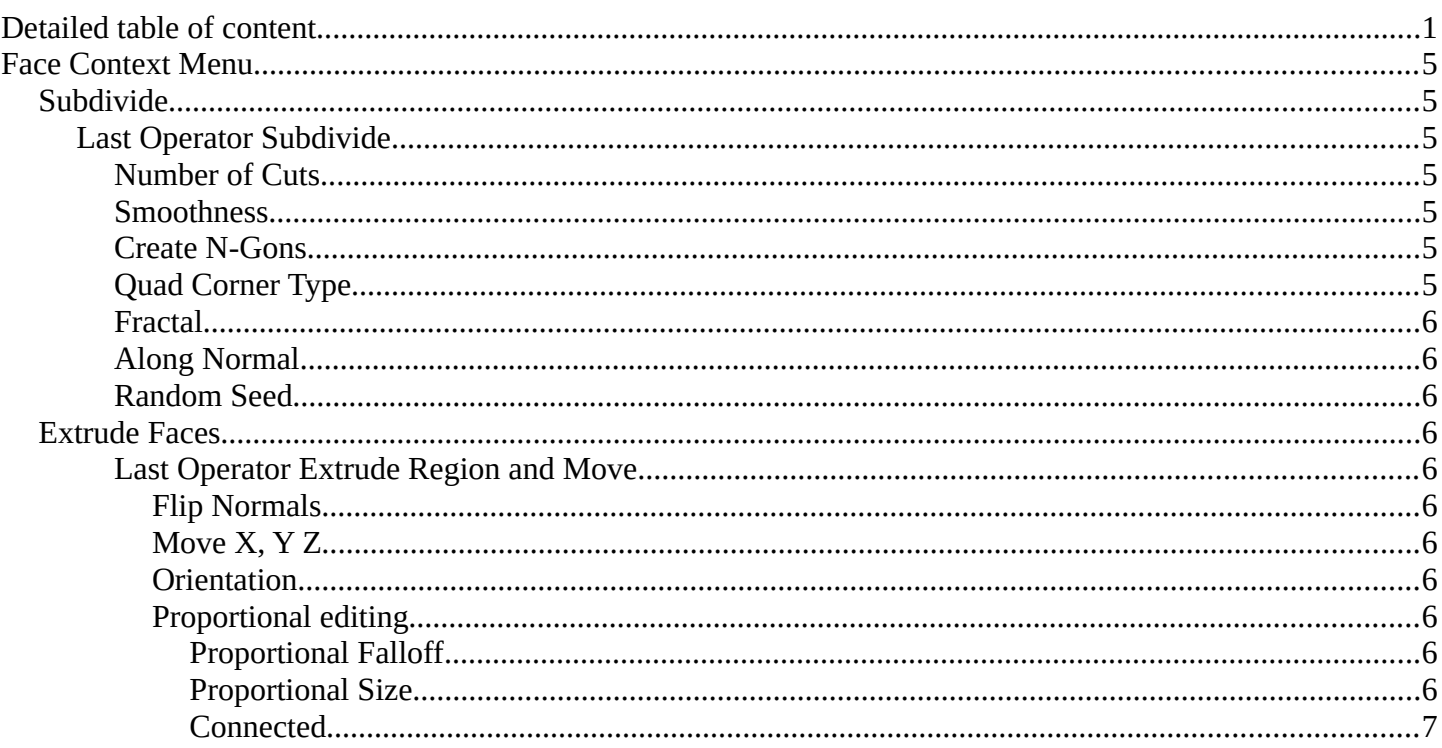

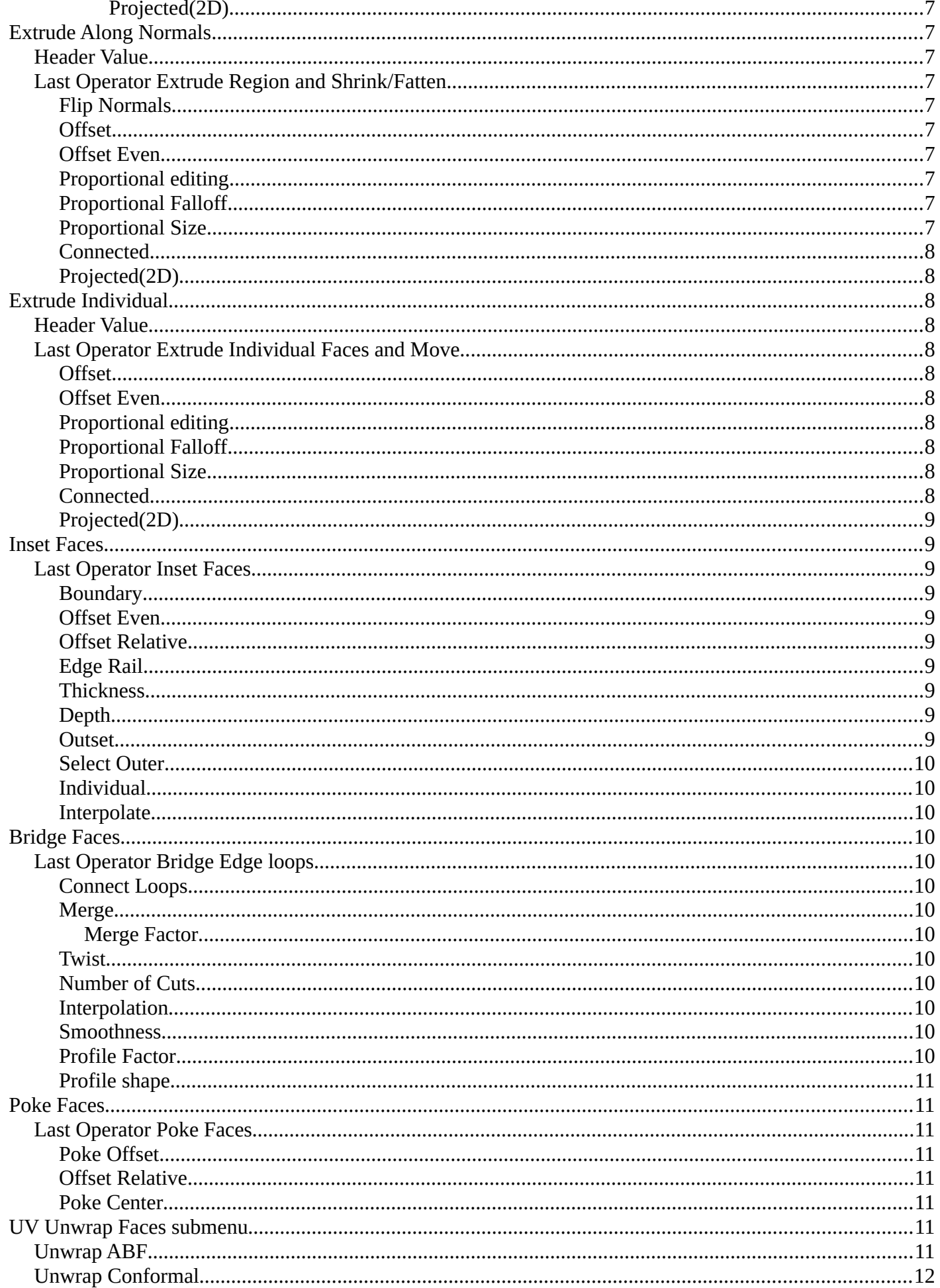

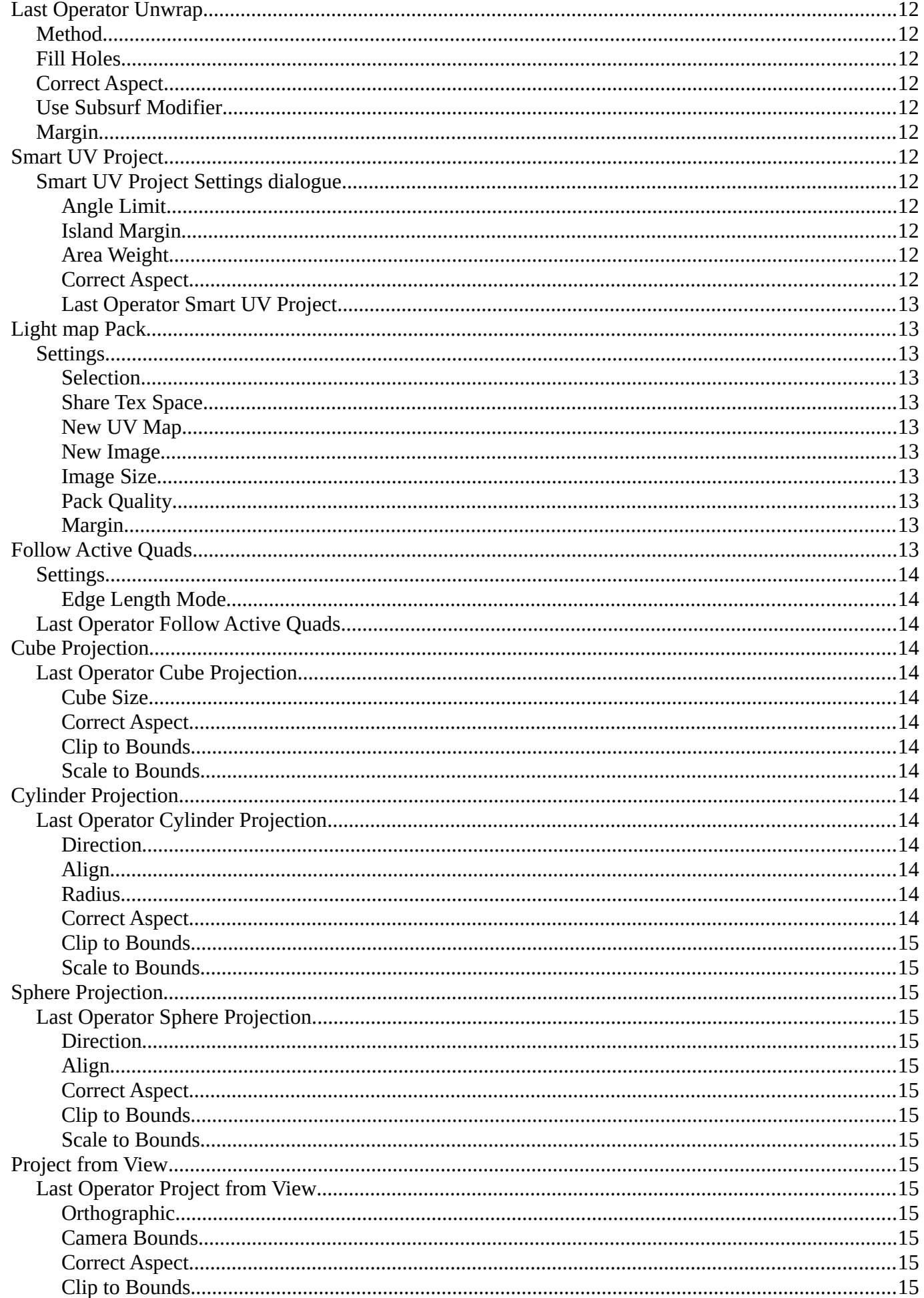

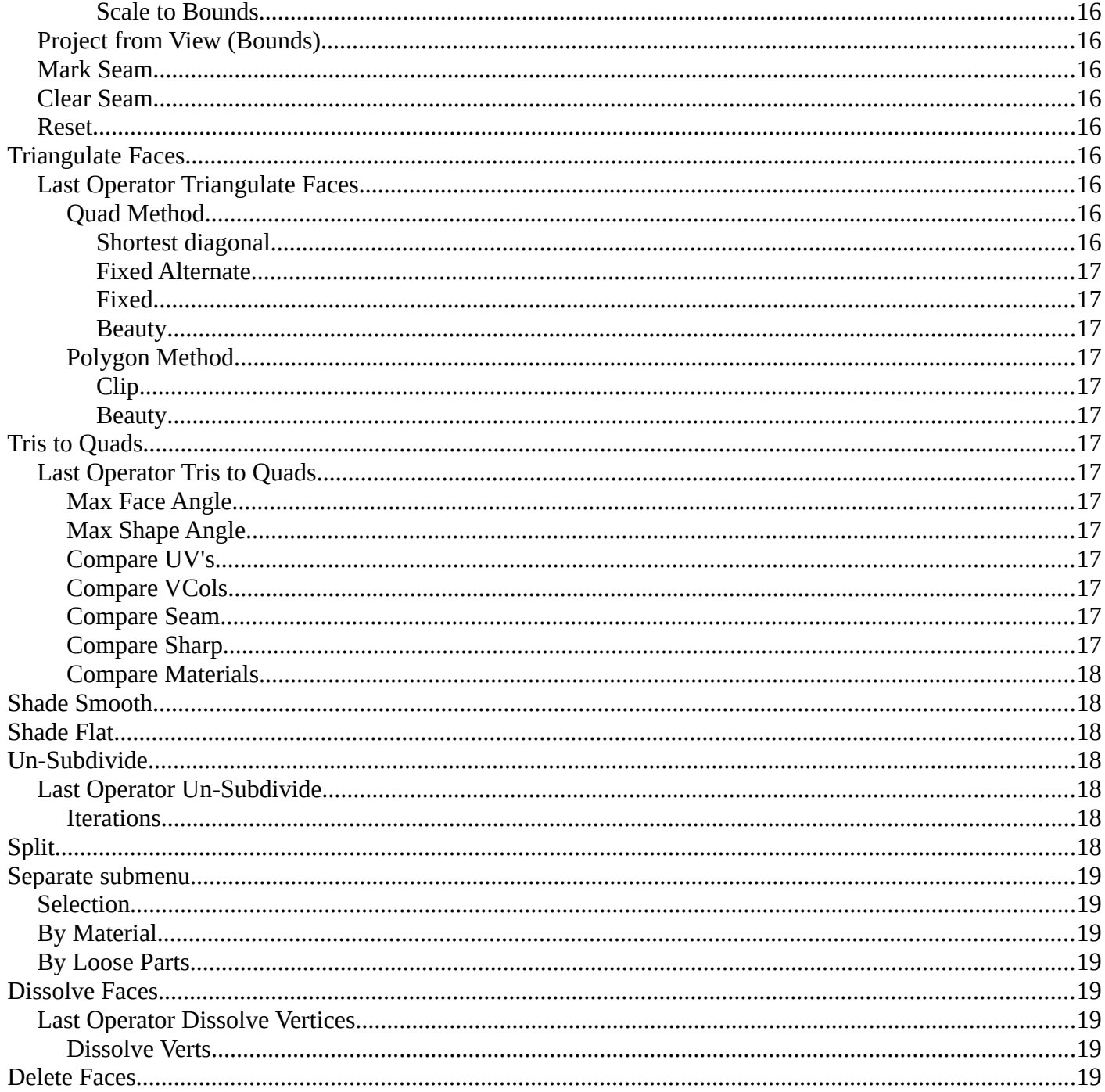

# <span id="page-4-0"></span>**Face Context Menu**

Call this menu with double right click in the 3D viewport. You need to be in Edit mode with a Mesh object. And in selection mode Edge.

Select geometry to reveal all content.

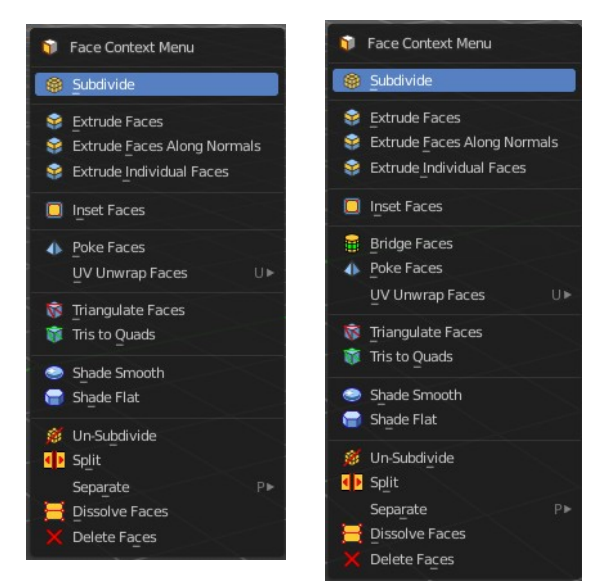

**P** Edit Mode v **T** 

# <span id="page-4-1"></span>**Subdivide**

Subdivide divides the selected edges. It subdivides the involved faces too, and can create new vertices.

A more unknown functionality is that it can also randomize the result with the Fractal slider in the Last operator panel.

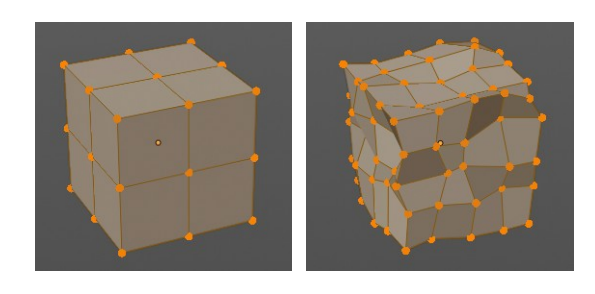

▼ Subdivide Number of Cuts Smoothness

Create N-Gons

Along Normal

Random Seed

Fractal

**Ouad Corner Type** 

## <span id="page-4-2"></span>**Last Operator Subdivide**

#### <span id="page-4-3"></span>*Number of Cuts*

The number of cuts defines the amount of subdivisions.

#### <span id="page-4-4"></span>*Smoothness*

This value defines how smooth the subdivision result is. From flat to bent.

#### <span id="page-4-5"></span>*Create N-Gons*

Create N-Gons if required. Else subdividing N-Gons creates Tris.

## <span id="page-4-6"></span>*Quad Corner Type*

Adjust the corner type.

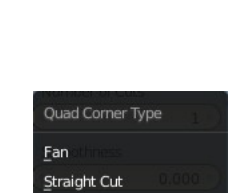

 $Path$ Inner Vert

 $0.000$ 

2.830

 $0.000$ 

**Inner Vert** 

Þ

### <span id="page-5-1"></span>*Fractal*

Randomize the selected vertices.

### <span id="page-5-2"></span>*Along Normal*

When randomized, this value defines how strong the subdivision follows the normals of the initial vertices.

### <span id="page-5-3"></span>*Random Seed*

Randomizing value for fractal randomizing.

## <span id="page-5-0"></span>**Extrude Faces**

Extrudes out the selected faces into the face direction by moving the mouse. When it's more than one face, then the middle will be used.

## <span id="page-5-4"></span>*Last Operator Extrude Region and Move*

#### <span id="page-5-5"></span>**Flip Normals**

Flips the normals of the extruded faces.

#### <span id="page-5-6"></span>**Move X, Y Z**

The position. Attention, the actual world orientation and rotation does not matter here. It always starts with a value of zero, and moves relative to this zero then. For the actual location values have a look in the sidebar in the transform panel.

#### <span id="page-5-7"></span>**Orientation**

The widget can have different orientations. The menu items should be self explaining.

#### <span id="page-5-8"></span>**Proportional editing**

Enables proportional editing. Activating proportional editing reveals further settings.

#### <span id="page-5-9"></span>*Proportional Falloff*

Adjust the falloff methods.

<span id="page-5-10"></span>*Proportional Size* See and adjust the falloff radius.

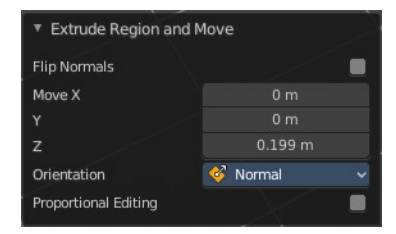

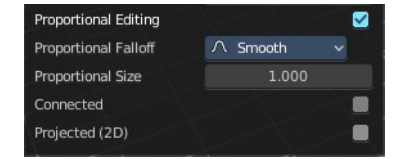

J. Default  $1\rightarrow$  Global  $\zeta$  Local Normal 12. Gimbal 1. View C Curson Orientation

#### <span id="page-6-1"></span>*Connected*

The proportional falloff gets calculated for connected parts only.

#### <span id="page-6-3"></span>*Projected(2D)*

The proportional falloff gets calculated in the screen space. Depth doesn't play a role. When it's in the radius, then it gets calculated.

## <span id="page-6-0"></span>**Extrude Along Normals**

Extrudes the selection along local normals.

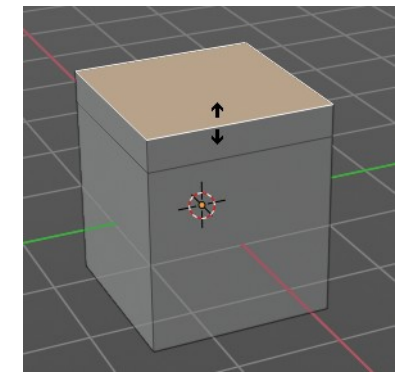

## <span id="page-6-4"></span>**Header Value**

This tool works like a shrink fatten extrude. And so you will see a corresponding set of values in the header.

## <span id="page-6-5"></span>**Last Operator Extrude Region and Shrink/Fatten**

## <span id="page-6-6"></span>*Flip Normals*

Flips the normals of the extruded faces.

### <span id="page-6-7"></span>*Offset*

The current extrude amount.

## <span id="page-6-2"></span>*Offset Even*

Scales the offset to give more even thickness. Without this checked the farer away faces will have a bigger extrude amount.

### <span id="page-6-8"></span>*Proportional editing*

Enables proportional editing. Activating proportional editing reveals further settings.

## <span id="page-6-9"></span>*Proportional Falloff*

Adjust the falloff methods.

### <span id="page-6-10"></span>*Proportional Size*

See and adjust the falloff radius.

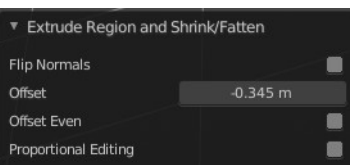

Shrink/Fatten: 0.3453, (R or Alt) Even Thickness OFF

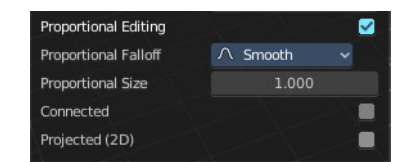

## <span id="page-7-1"></span>*Connected*

The proportional falloff gets calculated for connected parts only.

## <span id="page-7-2"></span>*Projected(2D)*

The proportional falloff gets calculated in the screen space. Depth doesn't play a role. When it's in the radius, then it gets calculated.

## <span id="page-7-0"></span>**Extrude Individual**

Extrudes the selection along local normals of each individual face.

The method works the same in all Mesh select modes. Vertice, Edge and Face Mode.

## <span id="page-7-3"></span>**Header Value**

This tool works like a shrink fatten extrude. And so you will see a corresponding set of values in the header.

## <span id="page-7-4"></span>**Last Operator Extrude** *Individual Faces and Move*

## <span id="page-7-5"></span>*Offset*

The current extrude amount.

## <span id="page-7-6"></span>*Offset Even*

Scales the offset to give more even thickness. Without this checked the farer away faces will have a bigger extrude amount.

## <span id="page-7-7"></span>*Proportional editing*

Enables proportional editing. Activating proportional editing reveals further settings.

## <span id="page-7-8"></span>*Proportional Falloff*

Adjust the falloff methods.

## <span id="page-7-9"></span>*Proportional Size*

See and adjust the falloff radius.

## <span id="page-7-10"></span>*Connected*

The proportional falloff gets calculated for connected parts only.

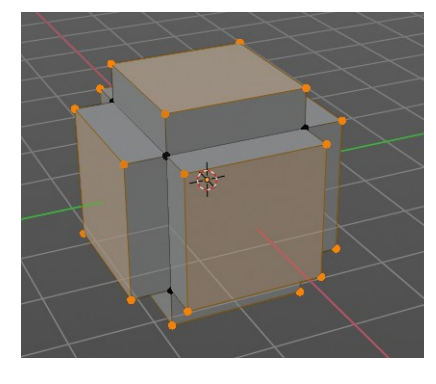

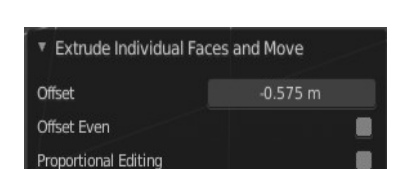

Shrink/Fatten: 0.3453, (R or Alt) Even Thickness OFF

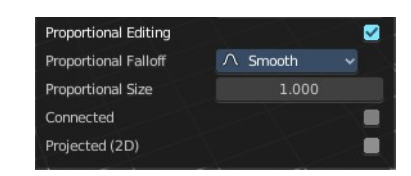

## <span id="page-8-1"></span>*Projected(2D)*

The proportional falloff gets calculated in the screen space. Depth doesn't play a role. When it's in the radius, then it gets calculated.

# <span id="page-8-0"></span>**Inset Faces**

Inset insets edges into the selected faces. Think of it as an extrude inwards the face.

Activate the tool, drag the mouse. But carefully. The control is not the best. You better adjust the amount in the last operator.

## <span id="page-8-2"></span>**Last Operator Inset Faces**

## <span id="page-8-3"></span>*Boundary*

With Boundary ticked you will get the connect edges in the corners. Without the edges ends straight.

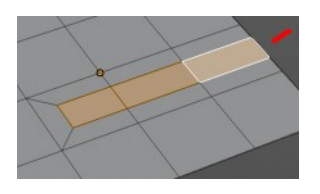

## <span id="page-8-4"></span>*Offset Even*

Scales the offset to give more even thickness.

## <span id="page-8-5"></span>*Offset Relative*

Scales the offset by surrounding geometry.

## <span id="page-8-6"></span>*Edge Rail*

Inset the region along existing edges.

## <span id="page-8-7"></span>*Thickness*

Thickness adjusts the thickness of the inset geometry.

## <span id="page-8-8"></span>*Depth*

With depth you can bevel the inset geometry. It is then not longer co planar to the initial face.

## <span id="page-8-9"></span>*Outset*

With outset ticked the Inset will not extrude inwards but outwards.

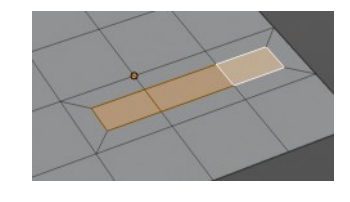

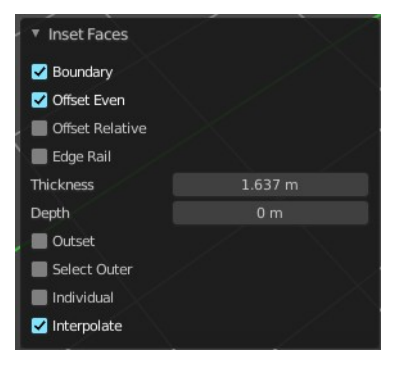

### <span id="page-9-1"></span>*Select Outer*

With Select Outer the outer ring will be selected after the Inset.

#### <span id="page-9-2"></span>*Individual*

Inset every face individually.

#### <span id="page-9-12"></span>*Interpolate*

Blend Face Data across the inset.

## <span id="page-9-0"></span>**Bridge Faces**

The Bridge Faces tool bridges selected faces, and adds polygons between them. You need to have at least two faces selected.

This tool is basically the Bridge Edge Loops tool, just that it operates in Face mode.

Note that this tool just shows when you are in Face Select Mode.

## <span id="page-9-3"></span>**Last Operator Bridge Edge loops**

#### <span id="page-9-4"></span>*Connect Loops*

Choose the method how to deal with bridging multiple loops.

#### <span id="page-9-5"></span>*Merge*

With merge ticked it will not create a bridge face, but merge the selected edges.

#### <span id="page-9-6"></span>**Merge Factor**

The merge factor determines at which distance between the selected edges the merge happens. 0.5 is the middle of the selected edges.

#### <span id="page-9-7"></span>*Twist*

The twist offset for closed loops.

#### <span id="page-9-8"></span>*Number of Cuts*

Adds cuts to the bridge face.

#### <span id="page-9-9"></span>*Interpolation*

Choose the interpolation mode for the cuts.

#### <span id="page-9-10"></span>*Smoothness*

Adjust the smoothness for the cuts.

#### <span id="page-9-11"></span>*Profile Factor*

Adjust the profile factor for the cuts.

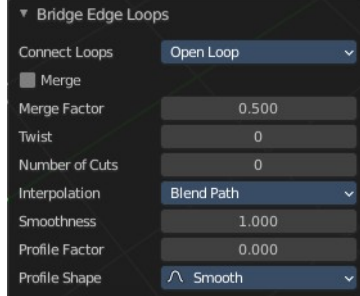

### <span id="page-10-2"></span>*Profile shape*

Adjust the profile shape for the cuts.

# <span id="page-10-0"></span>**Poke Faces**

Splits the selected faces to create a triangulated geometry.

## <span id="page-10-3"></span>**Last Operator Poke Faces**

### <span id="page-10-4"></span>*Poke Offset*

Normally the center vertice of the poke operation is planar with the rest. Adjust an offset.

### <span id="page-10-5"></span>*Offset Relative*

Scale the offset by surrounding geometry.

### <span id="page-10-6"></span>*Poke Center*

Poke Center is a drop-down box choose what the center of the poke operation should be. You can choose between weighted mean, mean and bounds.

## <span id="page-10-1"></span>**UV Unwrap Faces submenu**

The UV menu from the header.

Here you find the UV mapping methods and some further functionality. You use it best in the U Editing layout. There you can see the result in the UV Editor then.

The UV menu is just available for Mesh objects

## <span id="page-10-7"></span>**Unwrap ABF**

Unwrap ABF unwraps the selected geometry with the method Angle based. ABF stands for Angle Based Flattening. ABF can give a bit better result than LSCM when unwrapping organic shapes.

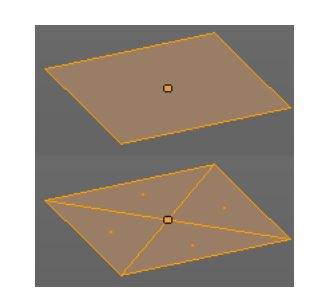

 $0<sub>m</sub>$ 

Weighted Median

Poke Faces Poke Offset

Offset Relative

Poke Center

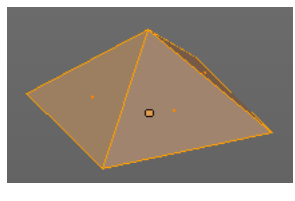

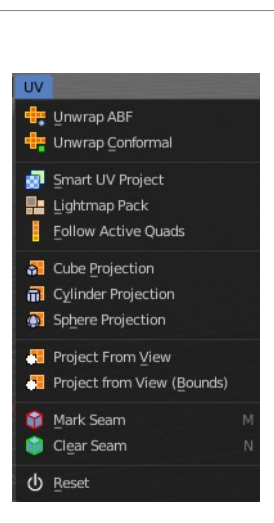

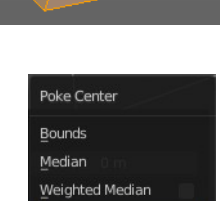

## <span id="page-11-0"></span>**Unwrap Conformal**

Unwrap Conformal unwraps the selected geometry with the method LSCM, which is the short for Least Square Conformal Mapping. LSCM can give a bit better results than ABF with geometric shapes.

## <span id="page-11-1"></span>**Last Operator Unwrap**

Unwrap ABF and Unwrap LSCM shares the same Last Operator.

### <span id="page-11-2"></span>*Method*

Method is a drop down box where you can choose between Unwrap method Angle Based and Conformal.

## <span id="page-11-3"></span>*Fill Holes*

Fill holes in the mesh before unwrapping.

## <span id="page-11-4"></span>*Correct Aspect*

Take the Image Aspect Ratio into account.

## <span id="page-11-5"></span>*Use Subsurf Modifier*

Unwraps an existing Subsurf Modifier. You need to add a Subsurf Modifier first.

## <span id="page-11-6"></span>*Margin*

The distance between the single UV patches.

## <span id="page-11-7"></span>**Smart UV Project**

Smart UV Project projects the UV mapping from different angles.

## <span id="page-11-12"></span>*Smart UV Project Settings dialogue*

### <span id="page-11-8"></span>**Angle Limit**

The Angle Limit defines after which angle the mapping happens from the next side. With an angle of 66 you have around six sides to map from. The calculation is 360/66.

#### <span id="page-11-9"></span>**Island Margin**

Island Margin defines the distance between the UV patches.

#### <span id="page-11-10"></span>**Area Weight**

Weight Projection Vector by faces with larger areas.

### <span id="page-11-11"></span>**Correct Aspect**

Take the Image Aspect Ratio into account.

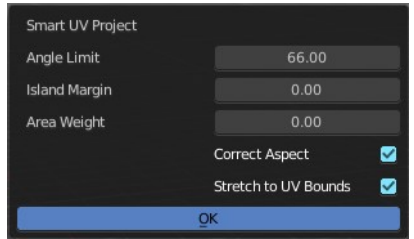

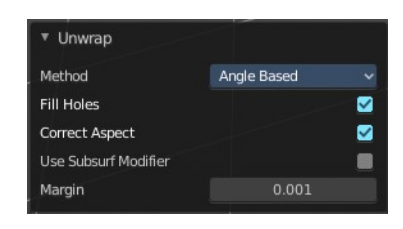

#### <span id="page-12-0"></span>**Last Operator Smart UV Project**

The Last Operator for Smart UV Project contains the same settings than the Smart UV Project Settings dialogue.

## <span id="page-12-1"></span>**Light map Pack**

Light map Pack maps each face individually, and puts the result into the UV space. Without margin.

Light map Pack has no Last Operator.

#### <span id="page-12-2"></span>*Settings*

#### <span id="page-12-3"></span>**Selection**

Selection is a drop-down box where you can choose what will be packed.

#### <span id="page-12-4"></span>**Share Tex Space**

Map all objects into one light map.

#### <span id="page-12-5"></span>**New UV Map**

Create a new UV map for every new mesh.

<span id="page-12-6"></span>**New Image** Assign new Image to every new mesh.

<span id="page-12-7"></span>**Image Size** The size for new images.

<span id="page-12-8"></span>**Pack Quality** The pack quality.

## <span id="page-12-9"></span>**Margin**

The distance between the single UV patches.

## <span id="page-12-10"></span>**Follow Active Quads**

Follow Active quads maps UV coordinates starting from an active face, and maps all adjacent faces in quad shape then. This way you can for example unwrap a pipe or a road. You first need to have a face selected. Then select everything. And then click at Follow Active Quads.

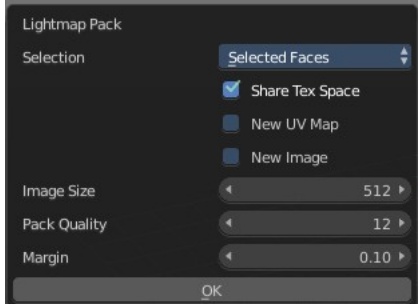

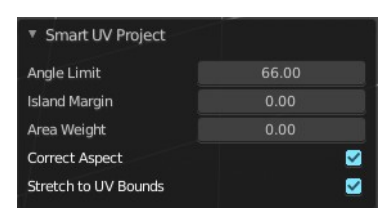

## <span id="page-13-0"></span>*Settings*

#### <span id="page-13-1"></span>**Edge Length Mode**

Edge Length Mode is a drop-down box where you can choose the Length method.

## <span id="page-13-2"></span>*Last Operator Follow Active Quads*

The Last Operator contains the same settings than the Settings dialogue.

## <span id="page-13-3"></span>**Cube Projection**

Cube Projection maps the mesh from six sides, means cubic.

### <span id="page-13-4"></span>*Last Operator Cube Projection*

<span id="page-13-5"></span>**Cube Size** Cube Size defines the size of the UV mesh in the UV space.

#### <span id="page-13-6"></span>**Correct Aspect**

Take Image Aspect ratio into account.

#### <span id="page-13-7"></span>**Clip to Bounds**

Clip UV Coordinates to bounds after unwrapping.

#### <span id="page-13-8"></span>**Scale to Bounds**

Scale UV Coordinates to bounds after unwrapping.

## <span id="page-13-9"></span>**Cylinder Projection**

Cylinder Projection tries to map the geometry cylindric.

### <span id="page-13-10"></span>*Last Operator Cylinder Projection*

#### <span id="page-13-14"></span>**Direction**

Direction is a drop-down box where you can choose in which direction the cylindric projection will be mapped.

#### <span id="page-13-11"></span>**Align**

Align is a drop-down box where you can choose the Align method.

#### <span id="page-13-12"></span>**Radius**

Radius defines the Polar size of the UV mesh in the UV space.

#### <span id="page-13-13"></span>**Correct Aspect**

Take Image Aspect ratio into account.

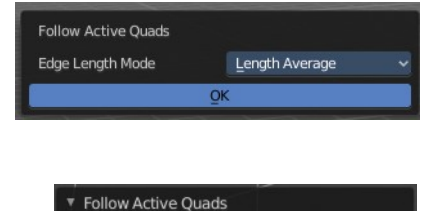

Length Average

Edge Length Mode

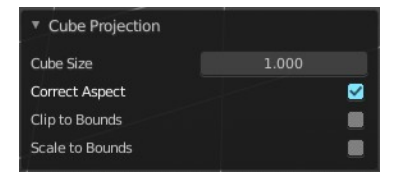

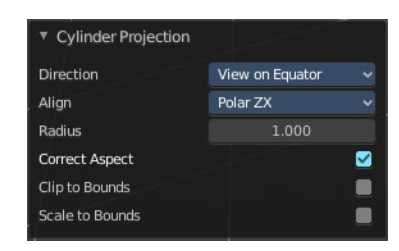

#### <span id="page-14-0"></span>**Clip to Bounds**

Clip UV Coordinates to bounds after unwrapping.

#### <span id="page-14-1"></span>**Scale to Bounds**

Scale UV Coordinates to bounds after unwrapping.

### <span id="page-14-2"></span>**Sphere Projection**

Sphere Projection tries to map the geometry spherical.

### <span id="page-14-3"></span>*Last Operator Sphere Projection*

#### <span id="page-14-4"></span>**Direction**

Direction is a drop-down box where you can choose in which direction the spherical projection will be mapped.

#### <span id="page-14-5"></span>**Align**

Align is a drop-down box where you can choose the Align method.

#### <span id="page-14-6"></span>**Correct Aspect**

Take Image Aspect ratio into account.

#### <span id="page-14-7"></span>**Clip to Bounds**

Clip UV Coordinates to bounds after unwrapping.

#### <span id="page-14-8"></span>**Scale to Bounds**

Scale UV Coordinates to bounds after unwrapping.

### <span id="page-14-9"></span>**Project from View**

Project from View projects the UV from the current 3D view.

### <span id="page-14-10"></span>*Last Operator Project from View*

<span id="page-14-11"></span>**Orthographic** User orthographic projection.

#### <span id="page-14-12"></span>**Camera Bounds**

Map UV's to the camera region taking resolution and aspect into account.

#### <span id="page-14-13"></span>**Correct Aspect**

Take Image Aspect ratio into account.

#### <span id="page-14-14"></span>**Clip to Bounds** Clip UV Coordinates to bounds after unwrapping.

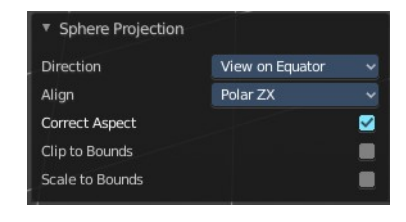

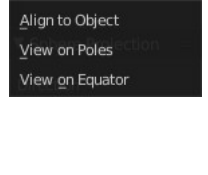

Direction

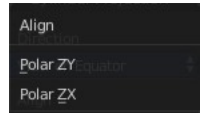

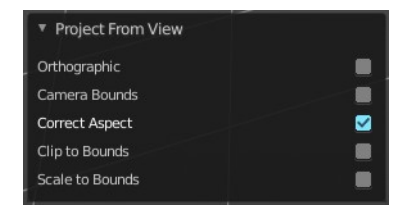

#### <span id="page-15-1"></span>**Scale to Bounds**

Scale UV Coordinates to bounds after unwrapping.

## <span id="page-15-2"></span>**Project from View (Bounds)**

Project from View projects the UV from the current 3D view.

Same as Project from View, but with Scale to Bounds ticked in the Last operator. And so it scales to the bounds.

#### <span id="page-15-3"></span>**Mark Seam**

The unwrap algorithms Angle based and Conformal requires to have edges marked as seams. Think of it as a cutting pattern for a trouser for example. Such a trouser is also made of fabric patterns.

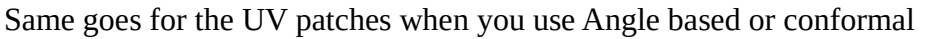

unwrapping. You need to cut your mesh into parts and mark edges as seams, so that the algorithm knows where the seams are.

Mark seam marks the currently selected edge(s) as a seam. Seam edges will be displayed as red in the 3D viewport.

### <span id="page-15-4"></span>**Clear Seam**

Clear seam removes the seam from the currently selected edge(s).

#### <span id="page-15-5"></span>**Reset**

Resets the UV Projection.

## <span id="page-15-0"></span>**Triangulate Faces**

Triangulate Faces triangulates the faces of the selected geometry.

## <span id="page-15-6"></span>**Last Operator Triangulate Faces**

## <span id="page-15-7"></span>*Quad Method*

Choose how quads should be triangulated.

### <span id="page-15-8"></span>**Shortest diagonal**

Splits the quads based on their distance between vertices.

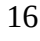

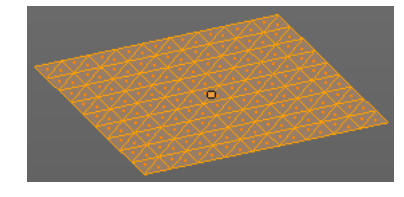

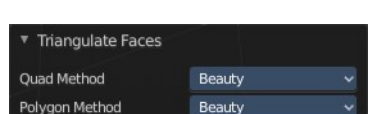

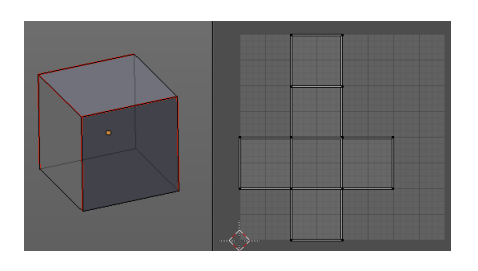

#### <span id="page-16-1"></span>**Fixed Alternate**

Splits the quads on the second and fourth vertice.

#### <span id="page-16-2"></span>**Fixed**

Splits the quads on the first and third vertice.

#### <span id="page-16-3"></span>**Beauty**

Tries to optimize the triangulation.

### <span id="page-16-4"></span>*Polygon Method*

Choose how N-Gons should be triangulated.

#### <span id="page-16-5"></span>**Clip**

Splits the polygons with an ear clipping algorithm.

#### <span id="page-16-6"></span>**Beauty**

Tries to optimize the triangulation.

## <span id="page-16-0"></span>**Tris to Quads**

Tris to quads tries to convert triangulated geometry back to a quad geometry by removing the edges inside of the quads.

## <span id="page-16-7"></span>**Last Operator Tris to Quads**

### <span id="page-16-8"></span>*Max Face Angle*

Adjust the threshold to adjacent triangles.

### <span id="page-16-9"></span>*Max Shape Angle*

Adjust the shape angle limit.

### <span id="page-16-10"></span>*Compare UV's*

Takes the UV patches for the calculation into account. Border geometry will not be calculated.

### <span id="page-16-11"></span>*Compare VCols*

Takes the Vertex colors for the calculation into account. Border geometry will not be calculated.

## <span id="page-16-12"></span>*Compare Seam*

Takes the Vertex colors for the calculation into account. Border geometry will not be calculated.

## <span id="page-16-13"></span>*Compare Sharp*

Takes the as sharp marked edges for the calculation into account. Border geometry will not be calculated.

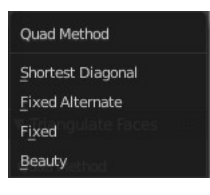

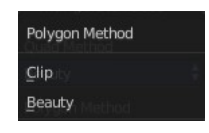

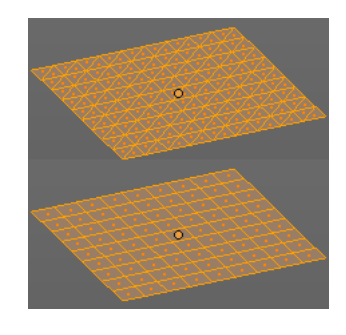

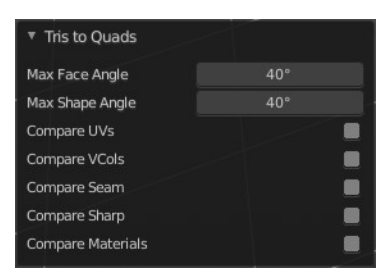

## <span id="page-17-4"></span>*Compare Materials*

Takes the Materials colors for the calculation into account. Border geometry will not be calculated.

# <span id="page-17-0"></span>**Shade Smooth**

Sets the shading for the object to smooth. Flat means that every face of the object shows facettet, with a sharp edge. Smooth means that the edges are not longer to see.

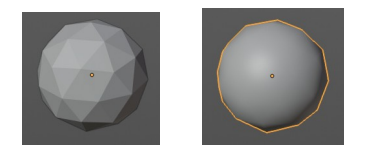

# <span id="page-17-1"></span>**Shade Flat**

Sets the shading for the object to flat. Flat means that every face of the object shows facettet, with a sharp edge. Smooth means that the edges are not longer to see.

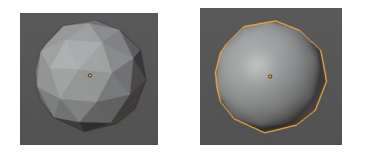

# <span id="page-17-2"></span>**Un-Subdivide**

Decimates the geometry by trying to make one quad out of four quads. But can also end in Tris where this is not possible.

## <span id="page-17-5"></span>**Last Operator Un-Subdivide**

### <span id="page-17-6"></span>*Iterations*

Number of iterations. This means how deep the calculation should go. One level of SDS, two levels, three levels, etc. . Down to the point where you cannot decimate any geometry anymore.

# <span id="page-17-3"></span>**Split**

Splits the edges between the selected vertices. It creates two edges out of one. And splits the edge by that.

18

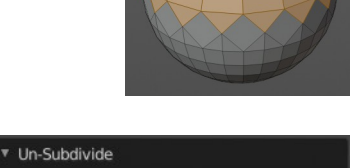

Iterations

# <span id="page-18-0"></span>**Separate submenu**

Separate separates the selected geometry, and creates a new object. The geometry becomes uneditable, since it is now a new object. You will have

to leave the Edit mode, select the new object, and re-enter Edit mode when you want to edit it.

## <span id="page-18-3"></span>**Selection**

Selection separates the current selection.

## <span id="page-18-4"></span>**By Material**

By Material separates all geometry that has the same material than the current selection.

## <span id="page-18-5"></span>**By Loose Parts**

By Loose parts separates all geometry that is connected by edges to the current selection.

# <span id="page-18-1"></span>**Dissolve Faces**

Dissolves the selected faces, which unions the involved faces to one.

## <span id="page-18-7"></span>**Last Operator Dissolve Vertices**

## <span id="page-18-6"></span>*Dissolve Verts*

Dissolve remaining vertices.

# <span id="page-18-2"></span>**Delete Faces**

Deletes the selected faces.

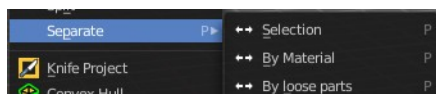

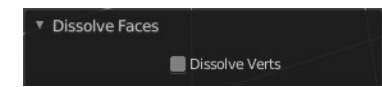